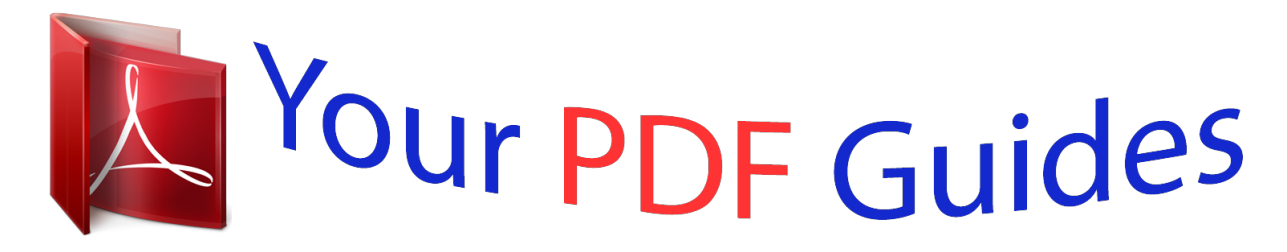

You can read the recommendations in the user guide, the technical guide or the installation guide for CASIO PRIVIA PX-410R. You'll find the answers to all your questions on the CASIO PRIVIA PX-410R in the user manual (information, specifications, safety advice, size, accessories, etc.). Detailed instructions for use are in the User's Guide.

> **User manual CASIO PRIVIA PX-410R User guide CASIO PRIVIA PX-410R Operating instructions CASIO PRIVIA PX-410R Instructions for use CASIO PRIVIA PX-410R Instruction manual CASIO PRIVIA PX-410R**

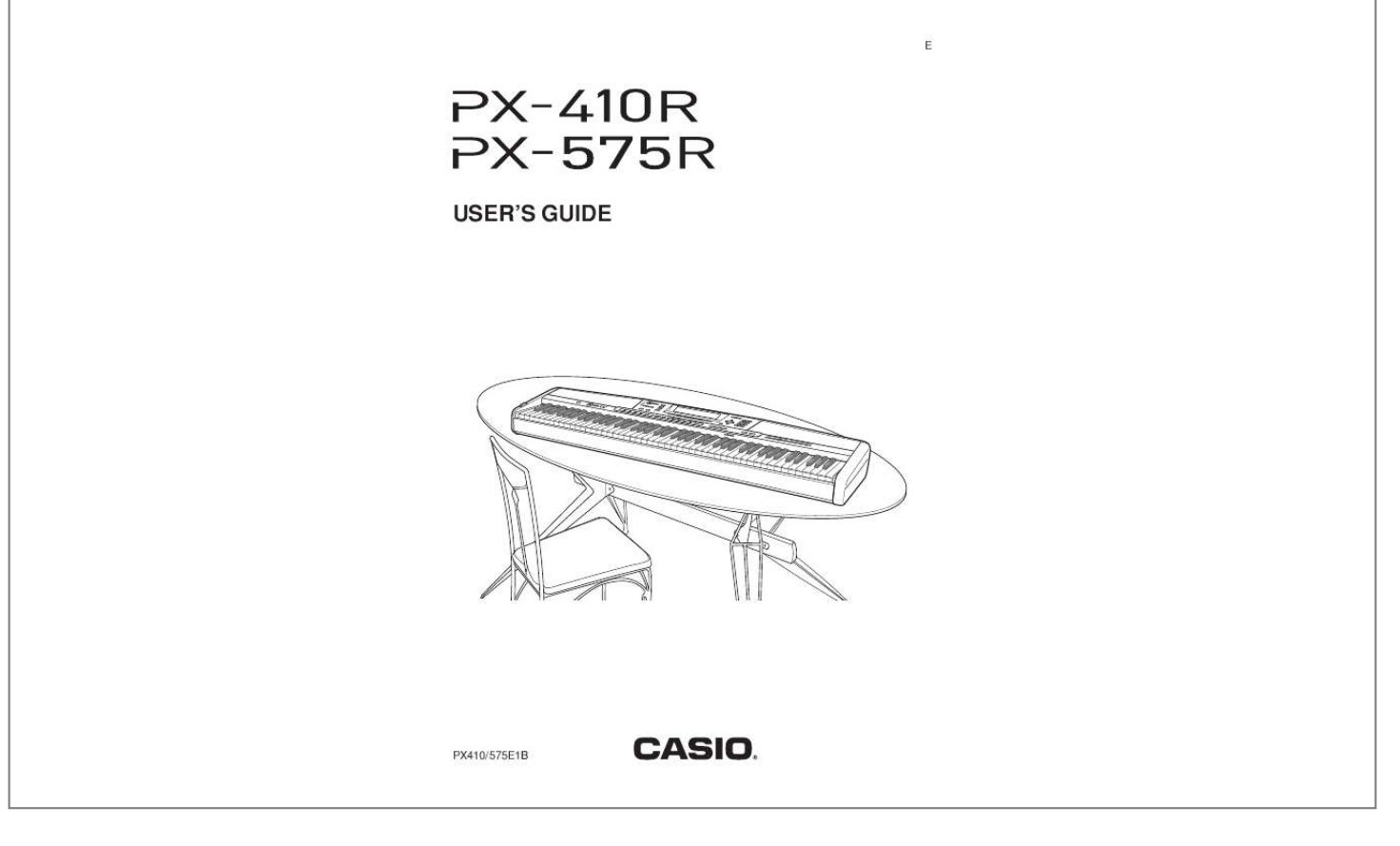

## *Manual abstract:*

*Heed all warnings. Follow all instructions. Do not use this apparatus near water. Clean only with dry cloth. Do not block any ventilation openings. Install in accordance with the manufacturer's instructions. @@@@A polarized plug has two blades with one wider than the other. A grounding type plug has two blades and a third grounding prong. The wide blade or the third prong are provided for your safety. @@10.*

*Protect the power cord from being walked on or pinched particularly at plugs, convenience receptacles, and the point where they exit from the apparatus. 11. Only use attachments/accessories specified by the manufacturer. 12. Use only with the cart, stand, tripod, bracket, or table specified by the manufacturer, or sold with the apparatus.*

*When a cart is used, use caution when moving the cart/apparatus combination to avoid injury from tip-over. 1. 2. 3. 4.*

*5. 6. 7. 8. 9. 13. Unplug this apparatus during lightning storms or when unused for long periods of time. 14. Refer all servicing to qualified service personnel. Servicing is required when the apparatus has been damaged in any way, such as power-supply cord or plug is damaged, liquid has been spilled or objects have fallen into the apparatus, the apparatus has been exposed to rain or moisture, does not operate normally, or has been dropped.*

*The apparatus shall not be exposed to dripping or splashing and that no objects filled with liquids, such as vases, shall be placed on the apparatus. GUIDELINES LAID DOWN BY FCC RULES FOR USE OF THE UNIT IN THE U.S.A. (not applicable to other areas). NOTICE This equipment has been tested and found to comply with the limits for a Class B digital device, pursuant to Part 15 of the FCC Rules. These limits are designed to provide reasonable protection against harmful interference in a residential installation. This equipment generates, uses and can radiate radio frequency energy and, if not installed and used in accordance with the instructions, may cause harmful interference to radio communications. However, there is no guarantee that interference will not occur in a particular installation. If this equipment does cause harmful interference to radio or television reception, which can be determined by turning the equipment off and on, the user is encouraged to try to correct the interference by one or more of the following measures: · Reorient or relocate the receiving antenna.*

*· Increase the separation between the equipment and receiver. · Connect the equipment into an outlet on a circuit different from that to which the receiver is connected. · Consult the dealer or an experienced radio/TV technician for help. FCC WARNING Changes or modifications not expressly approved by the party responsible for compliance could void the user's authority to operate the equipment. Declaration of Conformity Model Number: PX-410R/PX-575R Trade Name: CASIO COMPUTER CO.*

*, LTD. Responsible party: CASIO, INC. Address: 570 MT. PLEASANT AVENUE, DOVER, NEW JERSEY 07801 Telephone number: 973-361-5400 This device complies with Part 15 of the FCC Rules, Operation is subject to the following two conditions: (1) This device may not cause harmful interference, and (2) this device must accept any interference received, including interference that may cause undesired operation. IMPORTANT! Please note the following important information before using this product.*

*· Before using the AD-12 Adaptor to power the unit, be sure to check the AC Adaptor for any damage first. Carefully check the power cord for breakage, cuts, exposed wire and other serious damage. Never let children use an AC adaptor that is seriously damaged. · The product is not intended for children under 3 years. · Use only CASIO AD-12 adaptor. · The AC adaptor is not a toy. · Be sure to disconnect the AC adaptor before cleaning the product. This mark applies in EU countries only. CASIO Europe GmbH Bornbarch 10, 22848 Norderstedt, Germany Safety Precautions Congratulations on your selection of the CASIO electronic musical instrument. · Before using the instrument, be sure to carefully read through the instructions contained in this manual.*

*· Be sure to keep all user documentation handy for future reference. Symbol Examples This triangle symbol ( ) means that the user should be careful. (The example at left indicates electrical shock caution.) This circle with a line through it ( ) means that the indicated action must not be performed. Indications within or nearby this symbol are specifically prohibited. (The example at left indicates that disassembly is prohibited.) The black dot ( ) means that the indicated action must be performed. Indications within this symbol are actions that are specifically instructed to be performed. (The example at left indicates that the power plug must be unplugged from the electrical socket.) Symbols Various symbols are used in this user's guide and on the product itself to ensure that the product is used safely and correctly, and to prevent injury to the user and other persons as well as damage to property.*

*Those symbols along with their meanings are shown below. DANGER This symbol indicates information that, if ignored or applied incorrectly, creates the danger of death or serious personal injury. WARNING This indication stipulates matters that have the risk of causing death or serious injury if the product is operated incorrectly while ignoring this indication. CAUTION This indication stipulates matters that have the risk of causing injury as well as matters for which there is the likelihood of occurrence of physical damage only if the product is operated incorrectly while ignoring this indication. E-1 Safety*

*Precautions WARNING Smoke, Strange Odor, Overheating Continued use of the product while it is emitting smoke, a strange odor, or heat creates the risk of fire and electric shock.*

*Take the following steps immediately. 1. Turn off power. 2. If you are using the AC adaptor for power, unplug it from the wall outlet. 3. Contact your original retailer or an authorized CASIO Service Provider. AC Adaptor G Misuse of the AC adaptor creates the risk of fire and electric shock. Always make sure you observe the following precautions. · Be sure to use only the AC adaptor that is specified for this product. · Use only a power source whose voltage is the within the rating marked on the AC adaptor. · Do not overload electrical outlets and extension cords. G Misuse of the AC adaptor's electric cord can damage or break it, creating the risk of fire and electric shock. Always make sure you observe the following precautions. · Never place heavy objects on the cord or subject it to heat.*

*· Never try to modify the cord or subject it to excessive bending. · Never twist or stretch the cord. · Should the electric cord or plug become damaged, contact your original retailer or authorized CASIO Service Provider. G Never touch the AC adaptor while your hands are wet.*

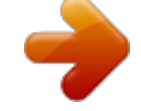

[You're reading an excerpt. Click here to read official CASIO PRIVIA](http://yourpdfguides.com/dref/3866744) [PX-410R user guide](http://yourpdfguides.com/dref/3866744)

<http://yourpdfguides.com/dref/3866744>

 *Doing so creates the risk of electric shock. G Use the AC adaptor where it will not be splashed with water. Water creates the risk of fire and electric shock. G Do not place a vase or any other container filled with liquid on top of the AC adaptor. Water creates the risk of fire and electric shock. Do not incinerate the product.*

*Never throw the product into fire. Doing so can cause it to explode, creating the risk of fire and personal injury. Water and Foreign Matter Water, other liquids, and foreign matter (such as pieces of metal) getting into the product create the risk of fire and electric shock. Take the following steps immediately. 1. Turn off power. 2. If you are using the AC adaptor for power, unplug it from the wall outlet. 3. Contact your original retailer or an authorized CASIO Service Provider.*

*Disassembly and Modification Never try to take this product apart or modify it in any way. Doing so creates the risk of electric shock, burn injury, or other personal injury. Leave all internal inspection, adjustment, and maintenance up to your original retailer or authorized CASIO Service Provider. Dropping and Impact Continued use of this product after it has been damaged by dropping or subjecting it to strong impact creates the risk of fire and electric shock. Take the following steps immediately. 1. Turn off power. 2. If you are using the AC adaptor for power, unplug it from the wall outlet. 3.*

*Contact your original retailer or an authorized CASIO Service Provider. Plastic Bags Never place the plastic bag the product comes in over your head or in your mouth. Doing so creates the risk of suffocation. Particular care concerning this precaution is required where small children are present. Never climb onto the product or stand.\*1 Never climb onto the product or hang from its edges. Doing so can cause the product to fall over, creating the risk of personal injury. Special care concerning this point is required in households where there are small children. E-2 Safety Precautions Do not locate the product on an unstable surface. Never locate the product on a surface that is wobbly, tilted, or otherwise unstable\*2.*

*An unstable surface can cause the product to fall over, creating the risk of personal injury. Always make sure you secure the product to the stand with the screws that are provided. An unsecured product can fall from the stand, creating the risk of personal injury. CAUTION AC Adaptor G Misuse of the AC adaptor creates the risk of fire and electric shock. Always make sure you observe the following precautions.*

*· Do not locate the electric cord near a stove or other sources of heat. · Never pull on the cord when unplugging from the electrical outlet. Always grasp the AC adaptor when unplugging. G Misuse of the AC adaptor creates the risk of fire and electric shock. Always make sure you observe the following*

*precautions.*

*· Insert the AC adaptor into the wall outlet as far as it will go. · Unplug the AC adaptor from the wall outlet during lightening storms or before leaving on a trip or other longterm absence. · At least once a year, unplug the AC adaptor from the wall outlet and wipe away any dust that is built up in the area around the prongs of the plug. Relocating the Product Before relocating the product, always unplug the AC adaptor from the wall outlet and disconnect all other cables and connecting cords. Leaving cords connected creates the risk of damage to the cords, fire, and electric shock. Cleaning Before cleaning the product, always unplug the AC adaptor from the wall outlet first. Leaving the AC adaptor plugged in creates the risk of damage to the AC adaptor, fire, and electric shock. Connectors Connect only the specified devices and equipment to the product's connectors. Connection of a non-specified device or equipment creates the risk of fire and electric shock. E-3 Safety Precautions Location Avoid the following locations for this product.*

*Such locations create the risk of fire and electric shock. · Areas subject to high humidity or large amounts of dust. · In food preparation areas or other areas subject to oil smoke. · Near air conditioning equipment, on a heated carpet, in areas exposed to direct sunlight, inside of a vehicle parked in the sun, or any other area that subjects the product to high temperatures. Display Screen · Never push on the display screen's LCD panel or subject it to strong impact. Doing so can cause the LCD panel's glass to crack, creating the risk of personal injury. · Should the LCD panel ever crack or break, never touch the liquid inside of the panel. LCD panel liquid can cause skin irritation. · Should LCD panel liquid ever get inside your mouth, immediately wash out your mouth with water and contact your physician. · Should LCD panel liquid ever get into your eyes or onto your skin, rinse with clear water for at least 15 minutes, and then contact a physician.*

*Sound Volume Do not listen to music at very loud volumes for long periods. Particular care concerning this precaution is required when using headphones. High volume settings can damage your hearing. Heavy Objects Never place heavy object on top of the product. Doing so can make the product top heavy,the thing for playback of commercially available pre-recorded General MIDI music software.*

*Powerful effects A collection of powerful effects, such as DSP, reverb, chorus, and more, give you total control over the type of sound you want. You can even change the parameters of an effect to create your own, original effects. A 4-band equalizer is also included. E-5 Introduction USB port A USB port provides quick and easy connection to a computer.\* \* Note that you will need a commercially available USB cable (A-B type) to connect to a computer using the USB*

*port.*

*Mixer You can specify tone, volume, pan position, and other parameters for each built-in Auto Accompaniment part. You can also control the same parameters for each channel during MIDI input. Registration Memory Digital piano setups can be stored in memory for later recall and instant settings whenever you need them. Up to 32 setups (4 setups × 8 banks) can be stored in registration memory. Data download from your computer (Internet Data Expansion System) You can use your computer to download data from the CASIO MUSIC SITE. SD Memory Card Slot A built-in SD memory card slot helps to simplify transfer of data from a computer and lets you store volumes of data for later recall when you need it. You can also load a card with a standard MIDI file (SMF) and play it back on the digital piano. Using the Separate Appendix Whenever you see the symbol Appendix in this manual, it means you should refer to the separate Appendix. The letters A through H indicate the section of the Appendix to which you should refer. E-6 Contents Safety Precautions .*

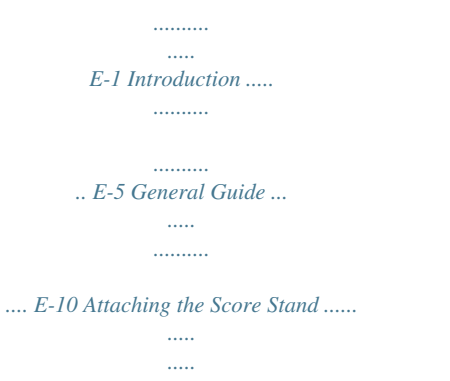

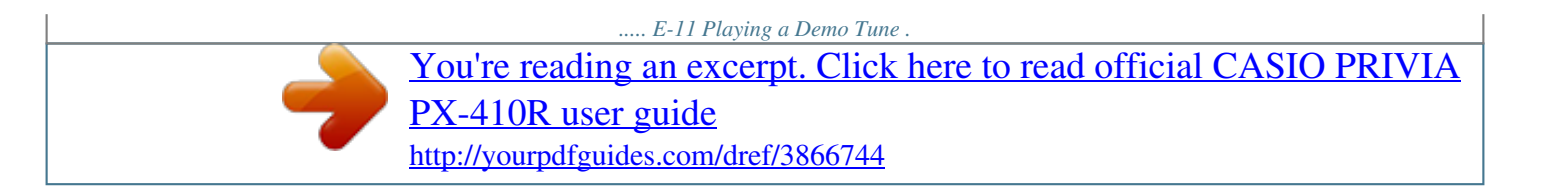

*.... .......... ..... ..... .... E-12 Using the Drawbar Organ Mode ...... .......... ..... ..... .......... . E-21 To select a drawbar organ tone ......... ..... E-22 To edit a drawbar organ tone ..... .......... .. E-22 Parameter Details ........ ..... ..... .......... ...... E-23 To save an edited drawbar organ tone ... E-24 Applying Effects to Tones . ... E-25 Power Supply .. ..... .......... ..... E-14 Using the AC Adaptor ..... ..... ..... .......... .... E-14 Turning Off the Digital Piano ...... ..... ..... .. E-14 Memory Contents ........ .......... ..... ..... ....... E-14 Effect Blocks ... .......... ..... ..... .......... ......... E-25 Selecting a DSP Type . ..... ..... .......... ....... E-26 About the DSP Button ... ..... ..... .......... ..... E-27 Selecting REVERB ..... ..... ..... .......... ....... E-27 Selecting CHORUS ... ..... ..... ..........*

*......... E-28 Using the Equalizer . ..... ..... .......... .......... . E-29 Connecting Headphones .... ..... .......... .... E-16 Connecting to a PEDAL Jack ...... ..... ..... . E-16 Using the Microphone Input Jack ......... .. E-17 Connections ........ ..... ..... ...... E-16 Auto Accompaniment .... ..... E-30 About the MODE Button ..... ..... ..... ......... E-30 Selecting a Rhythm . .......... ..... ..... .......... . E-30 Playing a Rhythm ......... ..... ..... .......... ...... E-31 Basic Operations .... ..... ..... ... E-18 Getting Ready ....... .......... ..... ..... .......... ... E-18 Selecting a Tone by Tone Name ....... ..... E-18 Adjusting the Tempo ..... .......... .......... ..... . E-31 Using Auto Accompaniment .... .......... ..... E-31 Selecting a Tone by Tone Number ..... .... E-18 Using an Intro Pattern . ..... .......... .......... .. E-34 PIANO SETTING Button ... ..... .......... ...... E-20 Using a Fill-in Pattern ....*

*.......... ..... E-34 Using the PITCH BEND Wheel ..... ..... .... E-20 Using a Rhythm Variation . .......... .......... .. E-35 Synchro Starting Accompaniment with Rhythm Play ... ..... .......... .......... ..... ..... ..... E-35 Finishing with an Ending Pattern ..... ...... E-35 Using One-touch Preset .... ..... ..... .......... . E-36 Using Auto Harmonize ......... ..... ..... ........ E-36 E-7 Contents Adjusting the Accompaniment Volume .. . E-37 Using the Metronome ......... ..... ..... .......... E-38 Correcting Mistakes While Step Recording .......... ..... ..... .......... ........ E-59 Editing Memory Contents .. ..... ..... .......... . E-60 Mixer Function ......... ..... ..... .. E-39 What you can do with the Mixer ........ ..... E-39 Turning Channels On and Off ..... ..... ..... . E-39 Using the Parameter Edit Mode ......... .... E-40 How Parameters Work ...... ..... ..... .......... . E-41 Editing a Song ......... ..... ..... .......... .......... . E-62 Digital Piano Settings .... ..... E-63 Using Layer ..........*

*.....*

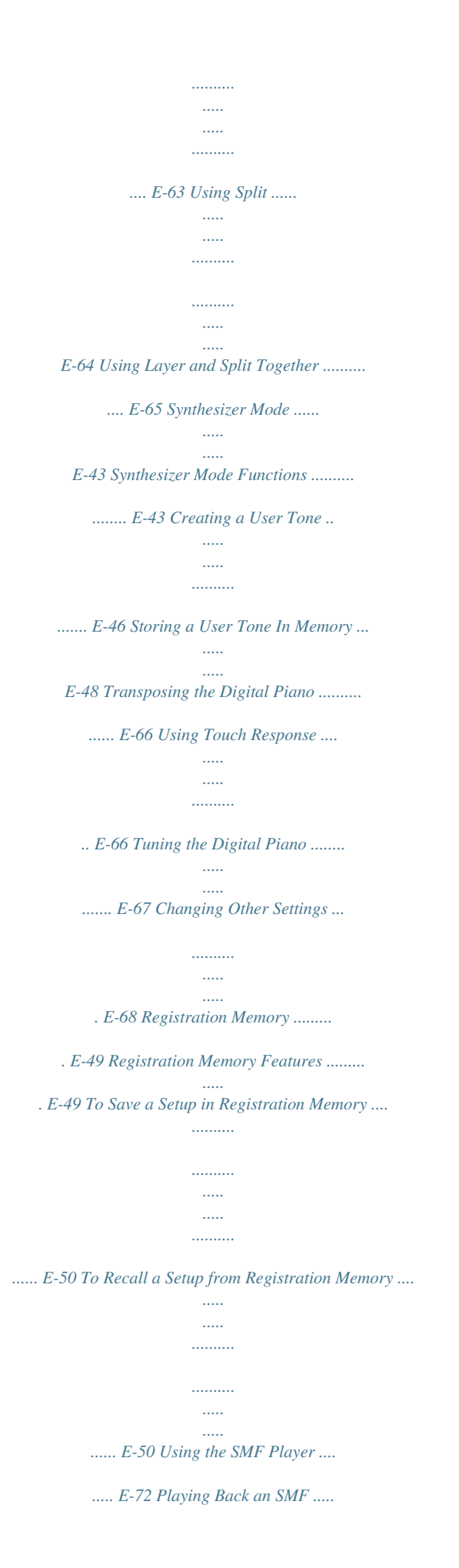

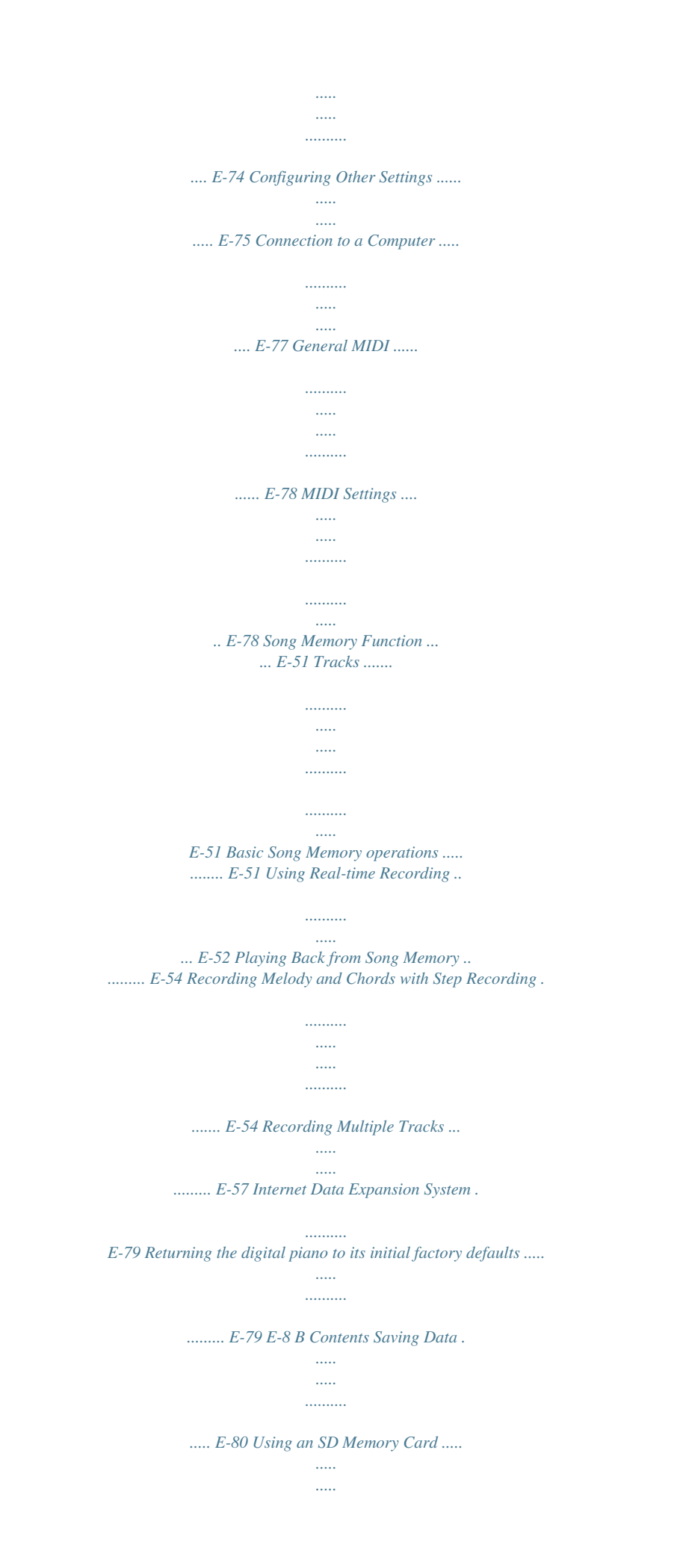

*..... E-81 Basic Memory Card Operation ..... .......... E-82 Saving Files ..... ..... .......... .......... ..... ..... ... E-83 Loading a File ....... .......... ..... ..... .......... ... E-84 Renaming a File ....... ..... ..... .......... E-85 Deleting a File ..... ..... .......... .......... ..... ..... E-86 Formatting an SD Memory Card .......... .. E-86 Inputting Characters ........ ..... ..... .......... ... E-87 SD Memory Card Error Messages ....... .. E-88 Troubleshooting ... ..... .......... E-89 Specifications .......... ..... ..... .. E-92 Operating Precautions ........*

*E-95 MIDI messages that can be sent and received using the USB port Company and product names used in this manual may be registered trademarks of others. B E-9 General Guide 1 2 34567 8 90 A B C D EF G HI J \*1 \*2 J KL M N O P Q R S T U VW a X b c YZ[ \*3 \ ] ^ E-10 General Guide NOTE · This digital piano has two different types of tone buttons: a TONE button next to the RHYTHM button for selecting a tone by tone number, and eight TONE name buttons for selecting a tone by tone name. In this manual, the TONE button next to the DEMO button is indicated as <TONE>. 1 MIC ECHO button 2 MIC VOLUME knob 3 SONG MEMORY button 4 TRANSPOSE/FUNCTION button 5 MIXER button 6 SYNTH button 7 EFFECT button 8 Display 9 RHYTHM button 0 TONE button A ONE TOUCH PRESET button B ACCOMP VOLUME button C DATA ACCESS lamp D SMF PLAYER button E PIANO SETTING button F DRAWBAR ORGAN button G DSP button H EXIT button I [ ]/[ ]/[ ]/[ ] CURSOR buttons J Speaker K PITCH BEND wheel L CHORD root names M Percussion instrument list N Chord types name O POWER button P MAIN VOLUME knob Q MODE button R INTRO/ENDING 1/2 buttons S*

*VARIATION/FILL-IN 1/2 buttons T SYNCHRO/FILL-IN NEXT button U START/STOP button V TEMPO buttons W METRONOME button X SONG MEMORY TRACK buttons a) BANK button b) REGISTRATION buttons c) STORE button Y AUTO HARMONIZE button Z SPLIT button [ LAYER button \ CARD button ] DEMO button\*4 \_ <TONE> buttons \*1: Attaching the Score Stand Insert the score stand into the slot at the top of the digital piano as shown in the illustration. E-11 General Guide \*2 a Number buttons · For input of numbers to change displayed settings. · Negative values can be changed only by using [+] and [] to increment and decrement the displayed value. b [+]/[] buttons (YES/NO) \*3 c c SD memory card slot \*4: Playing a Demo Tune Pressing the DEMO button starts demo tune play. There are 3 demo tunes, which continuously play in sequence. To stop demo tune play, press either the DEMO button or the START/STOP button. NOTE · Pressing the [+]/[] buttons skips to the next demo tune.*

The PIANO SETTING button, Layer, and Split are disabled while a demo tune is playing. Left Side Panel d DC 12V jack e MIC IN jack f PHONES jacks d e *E-12 General Guide Bottom g g PEDAL connector Rear Panel h USB port i DAMPER PEDAL jack j SOFT/SOSTENUTO PEDAL jack h i j NOTE · Display examples shown in this User's Guide are intended for illustrative purposes only. The actual text and values that appear on the display may differ from the examples shown in this User's Guide. · Due to LCD element characteristics, display contrast changes depending on the angle from which you view it. The initial default contrast setting is one that allows easy viewing for a musician seated directly in front of the display.*

*You can also adjust the contrast to the level that suits your particular needs. For more information, see page E-71. E-13 Power Supply You can power this digital piano by plugging it into a standard household power outlet. Be sure you turn off power and unplug the power cord from the electrical outlet whenever the digital piano is not in use. Turning Off the Digital Piano · Be sure to press the POWER button to turn off power and make sure that the LCD backlight is off before disconnecting the AC adaptor or doing anything else.*

*· Never disconnect the AC adaptor while the digital piano is turned on or try to turn off power using any other technique besides pressing the POWER button. Doing so can cause the contents of the digital piano's Flash memory to become corrupted. Strange digital piano operation and abnormal startup when power is turned on are symptoms of corrupted Flash memory contents. See "Troubleshooting" on page E-89 for more information. Using the AC Adaptor Make sure that you use only the AC adaptor specified for this digital piano.*

 *Specified AC Adaptor: AD-12 [Left Side Panel] DC 12V jack AC adaptor AD-12 IMPORTANT! · While the following message is on the display, never turn off the digital piano by pressing the POWER button, disconnecting the AC adaptor, etc. (message) "Pls Wait" or "Bulk In" Turning off the digital piano while the above message is on the display can cause user data (user tones, song memory data, etc.) currently stored in digital piano memory or on SD memory cards to become corrupted. Once corrupted, you may not be able to recall the data again. AC outlet Note the following important precautions to avoid damage to the power cord.*

*G During Use · · · · Never pull on the cord with excessive force. Never repeatedly pull on the cord. Never twist the cord at the base of the plug or connector. The power cord should not be stretched tight while it is in use. Memory Contents Settings Tone, rhythm, and other "main digital piano settings" in effect when you turn off the digital piano manually by pressing POWER button are still in effect the next time you turn power back on. G During Movement · Before moving the digital piano, be sure to unplug the AC adaptor from the power outlet. G During Storage · Loop and bundle the power cord, but never wind it around the AC adaptor. IMPORTANT! · Make sure that the digital piano is turned off before connecting or disconnecting the AC adaptor. · Using the AC adaptor for a long time can cause it to become warm to the touch. This is normal and does not indicate malfunction.*

*Main Digital Piano Settings Tone number, layer, split, split point, drawbar organ tone settings, transpose, tuning, and contrast settings, touch response, reverb, chorus, DSP, equalizer, rhythm number, tempo, keyboard channel, MIDI In Chord Judge on/off, accomp MIDI out on/off, soft/sostenuto pedal jack setting, accompaniment volume, user area tones (Synthesizer Mode), user area accompaniments, user DSP area, pitch bend range, Auto Harmonize on/off, Auto Harmonize type, Mixer hold, DSP hold, Auto Accompaniment mode, all Mixer parameters, all Synthesizer Mode parameters, Song Memory song*

*numbers, SMF player settings (play mode, manual play part, SMF playback volume), microphone echo on/off E-14 Power Supply Memory Contents In addition to the above settings, data stored in the Registration Mode and Song Memory Mode is also retained when digital piano power is turned off. Saving Setups and Memory Contents About Flash memory Your digital piano comes with built-in Flash memory, which can continue to hold data even when*

*electrical power is totally cut off. Flash memory retains data even when you unplug the AC adaptor, leaving the digital piano without power. You will be able to recall data after plugging the AC adaptor back in and turning on power. · SD Memory Card See "Using an SD Memory Card" on page E-81. · Computer hard disk See "Connection to a Computer" on page E-77. Initializing the Digital Piano Initialization can be used to return digital piano*

*parameters to their initial factory default settings, or to delete all data currently in digital piano memory. See page E-71 for more information about initialization. Returning the digital piano to its initial factory defaults You can use the CD-ROM that comes with the digital piano and your computer to return*

*the digital piano's flash memory and all of its parameters to their initial factory default settings. See "Bundled CD-ROM Data" on page E-79 for details. E-15 Connections IMPORTANT! · Whenever connecting external equipment, first set the MAIN VOLUME knob of the digital piano and the volume controller of the external equipment to relatively low volume settings. You can later adjust volume to the level you want after connections are complete. · Be sure also to refer to the documentation that comes with the external equipment for its proper connection procedures. [Back Panel] PEDAL jacks Connecting Headphones Connect commercially available headphones to the digital piano's PHONES jacks. This cuts off the built-in speakers, which means you can practice even late at night without disturbing others. To protect your hearing, make sure that you do not set the volume level too high when using headphones. [Left Side Panel] PHONES jacks SP-3 Pedal functions · Damper Pedal Pressing the damper pedal while playing will cause the notes you play to reverberate for a very long time. When your selected tone has the DSP 099 (Acoustic Resonance) effect applied, using this pedal causes note to reverberate just like the pedal on an acoustic grand piano. · Soft Pedal Pressing this pedal while playing weakens notes played on the keyboard after the pedal was pressed, and makes them sound softer. · Sostenuto Pedal Headphones Only the notes of the keys that are depressed when this pedal is pressed are sustained until the pedal is released.*

*Connecting to a PEDAL Jack Depending on the type of operation you want the pedal (SP3) to perform, connect the pedal's cable to the digital piano's DAMPER PEDAL jack or SOFT/SOSTENUTO PEDAL jack. If you want to use both jacks at the same time, you need to purchase another optionally available pedal. Selecting the Pedal Function A pedal connected to the piano's SOFT/SOSTENUTO PEDAL jack can operate as either a soft pedal or a sostenuto pedal. When you turn on the digital piano, the pedal is initially configured for soft pedal operation. For information about configuring settings, see "Changing Other Settings" on page E-68. Adjusting the Effect Applied when the Damper Pedal is Pressed Half Way (With optional SP-30 only) You can specify to what extent the damper effect should be applied when you press the damper pedal half way. For information about configuring settings, see "Changing Other Settings" on page E-68. E-16 Connections PEDAL connector You can connect the optionally available Pedal Unit (SP-30) to the PEDAL connector. You can then use the pedals for expression that is similar to that available on an acoustic piano. [Bottom] PEDAL connector IMPORTANT! · Be sure to use the microphone's*

*ON/OFF switch to turn off the microphone and to disconnect the microphone from the digital piano whenever you are not using it. Recommended Microphone Type · Dynamic microphone (standard plug) Howling (Feedback Noise) Any of the following conditions can cause howling (feedback noise). · Covering the head of the microphone with your hand · Positioning the microphone too near to a speaker Should howling occur, try grasping the microphone further away from the head, and move away from any nearby speaker. Using the Microphone Input Jack You can use the MIC IN jack to connect a commercially available microphone and sing along as you play.*

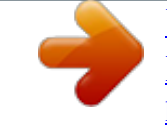

[You're reading an excerpt. Click here to read official CASIO PRIVIA](http://yourpdfguides.com/dref/3866744) [PX-410R user guide](http://yourpdfguides.com/dref/3866744)

<http://yourpdfguides.com/dref/3866744>

 *NOTE · When connecting a microphone, be sure to first adjust the MIC VOLUME to a relatively low setting, and then adjust to the level you want after connecting. Static Noise Fluorescent lighting can cause static noise in the microphone signal.*

*When this happens, move away from the lighting you suspect may be causing the static. To turn on microphone echo 1 1 2 3 Press the MIC ECHO button to toggle echo on and off. · The MIC ECHO lamp turns on when microphone echo is turned on. Set the MIC VOLUME knob setting so it is on the "MIN" side. Turn on the microphone's ON/OFF switch.*

*Use the MIC VOLUME knob to adjust microphone volume to the level you want. [Left Side Panel] Microphone ON/OFF switch Microphone MIC IN jack MIC VOLUME knob Accessories and Options Use only the accessories and options specified for this digital piano. Use of non-authorized items creates the danger of fire, electrical shock, and personal injury. E-17 Basic Operations TONE PITCH BEND wheel Number buttons [+]/[] MAIN VOLUME POWER PIANO SETTING <TONE> Getting Ready Selecting a Tone by Tone Number You can input a three-digit number to specify any one of 744 different tones. · See the separate " Appendix A" for a complete list of tones and their tone names. "Advanced Tones" are variations of standard tones, which are created by programming in effects (DSP) and other settings. For details about drawbar organ tones, see "Using the Drawbar Organ Mode" on page E-21. Tone Types Standard Tones: 620 Preset Tones + 124 User Tones Number Number of Tones 400 200 20 100 20 4 Tone Type Advanced Tones Preset Tones Drum Sets User Tones\*2 User Tones with Waves\*4 User Drum Sets with Waves\*4 DSP Line On/Off\*1 On Off Off On/Off\*3 On/Off\*3 On/Off\*5 1 2 Press the POWER button. Use the MAIN VOLUME knob to adjust overall digital piano volume. · Before playing, it is a good idea to set the volume to a relatively low level.*

*Selecting a Tone by Tone Name 1 Press the <TONE> button for the type of tone you want to select. Example: Press the ORGAN button to display the first tone in the organ tone group. 000 - 399 400 - 599 600 - 619 700 - 799 800 - 819 900 - 903 2 3 Try playing something on the keyboard. · This will play the tone whose name is on the display. Use the [+] and [] buttons to scroll through the tone names on the display. · See the separate " Appendix A" for the sequence that the tones appear when scrolled. Drawbar Organ Tones: 50 Preset Tones + 100 User Tones Number 000 - 049 100 - 199 Number of Tones 50 100 Tone Type Preset Tones User Tones\*6 DSP Line On/Off\*1 On/Off\*5 On/Off\*3 E-18 Basic Operations \*1: See "Changing Tones and Configuring DSP Effect Settings" on page E-19. \*2: Memory area for tones created by you. See "Synthesizer Mode" on page E-43. User tone areas 700 through 799 initially contain the same data as advanced tones 000 through 099.*

*\*3: Depends on source tone or user setting. See "Synthesizer Mode" on page E-43 for more information. \*4: Area for data transferred from a computer. See "Internet Data Expansion System" on page E-79 for more information. For information about waveforms, see "Creating a User Tone" on page E-46. \*5: Depends on tone. This status can be checked by viewing the DSP button. See "About the DSP Button" on page E27 for more information. \*6: Memory area for tones created by you. See "To edit a drawbar organ tone" on page E-22.*

*User drawbar organ tone areas initially contain two sets of the same data as drawbar organ tones types 000 through 049. NOTE · Always input all three digits for the tone number, including leading zeros (if any). · You can also increment the displayed tone number by pressing [+] and decrement it by pressing []. · When one of the drum sets is selected (tone numbers 600 through 619), each keyboard key is assigned a different percussion sound. See the separate Appendix B for details. Polyphony The term polyphony refers to the maximum number of notes you can play at the same time. The digital piano has 32-note polyphony, which includes the notes you play as well as the rhythms and auto-accompaniment patterns that are played by the keyboard. This means that when a rhythm or autoaccompaniment pattern is being played by the digital piano, the number of notes (polyphony) available for keyboard play is reduced. Also note that some of the tones offer only 10note polyphony. NOTE · You cannot select tone numbers not included in the above range (standard tones 620 through 699 and 820 through 899, and drawbar organ tones from 050 to 099).*

*When you use the [+] and [] buttons to scroll through tone numbers, scrolling jumps across the unused numbers. Pressing [+] when 619 is selected, for example, jumps to 700. Changing Tones and Configuring DSP Effect Settings This digital piano has only a single DSP sound source. Because of this, selecting tones for which DSP is enabled for multiple parts when layering or splitting tones (pages E-63, 64) can cause conflicts. To avoid conflicts, DSP is allocated to the last DSP enabled tone, and DSP is disabled (DSP line OFF) for all other parts. DSP line is a parameter that controls whether or not the currently selected DSP effect is applied to a part.\* Each tone has a DSP line parameter. Selecting a tone for a part applies the tone's DSP line parameter setting to all parts. \* The DSP line parameter is turned on (DSP effect is applied) for the 400 Advanced Tones numbered 000 through 399, and turned off (DSP effect not applied) for the 200 preset tones from 400 to 599. For information about other tones, see "Tone Types" on page E-18.*

*To select a tone 1 2 Find the tone you want to use in the tone list (the separate Appendix A) and note its tone number. Press the TONE button. 3 Use the number buttons to input the three digit tone number for the tone you want to select. Example: To select "432 GM ACOUSTIC BASS", input 4, 3 and then 2. 432 Ac ou sBsG E-19 Basic Operations PIANO SETTING Button Pressing this button changes the setup of the digital piano to optimize it for piano play.*

*Settings Tone Number: "000" Rhythm Number: "140" Accompaniment Mode: Normal Layer: Off Split: Off Auto Harmonize: Off Transpose: 0 Touch Response: Off: Returns to initial default On: No change Soft/sostenuto pedal jack setting: Soft Local Control: On Mixer Channel 1 Parameter Setup: Depends on tone Using the PITCH BEND Wheel As its name suggests, the PITCH BEND wheel lets you "bend" the pitch of a sound. This makes it possible to add a touch of realism to saxophone and other tones. To use the PITCH BEND wheel 1 While holding down a keyboard key with your right hand, use your left hand to rotate the PITCH BEND wheel up and down.*

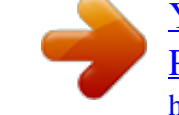

 *· Releasing the PITCH BEND wheel returns the note to its original pitch. NOTE · With saxophone and electrical guitar tones, the most realistic sounding effects can be produced if you play notes and operate the PITCH BEND wheel simultaneously.*

*· See "Pitch Bend Range (Initial Default: 12)" on page E-71 for changing the bend range of the PITCH BEND wheel. · Never turn on digital piano power while the PITCH BEND wheel is rotated. To optimize digital piano settings for piano play 1 2 Press the PIANO SETTING button. Now try playing something on the keyboard. · The notes you play will sound with a piano tone. · If you want to play with rhythm accompaniment, press the START/STOP button. This causes a rhythm that is optimized for piano will start to play. · To stop rhythm play, press the START/STOP button again. NOTE · Pressing the PIANO SETTING button while a rhythm is playing stops rhythm play and then changes the digital piano setup. · Pressing the PIANO SETTING button while the digital piano is in the Synthesizer Mode or other mode exits the current mode and then changes the digital piano setup.*

*· The setup of the digital piano does not change if you press the PIANO SETTING button when any one of the following exists. \* During real-time recording, step recording, or while using the editing function of the Song Memory \* While the data save or overwrite message is on the display \* During demo tune play E-20 Using the Drawbar Organ Mode Your digital piano has built-in "drawbar organ tones" that can be altered using nine digital drawbars whose operations are similar to the controls on a drawbar organ. You can also select percussion or key click. There is room in memory for storage of up to 100 usercreated drawbar tone variations. Drawbar Organ Mode Operational Flow Tone/Rhythm Selection Screeen\* DRAWBAR ORGAN button EXIT button Drawbar Organ Tone Selection Screen [ ] CURSOR button DRAWBAR ORGAN button Drawbar Organ Tone Editing Screen [ ] / [ ] CURSOR buttons "More?" Screen [ ] CURSOR button [ ] CURSOR button [ ] / [ ] CURSOR buttons Synthesizer Editing Screen [ ] CURSOR button [ ] CURSOR button DSP Effect Editing Screen [ ] CURSOR button [ ] CURSOR button Name/Save Setting Screen \* You can also display the drawbar organ tone selection screen from the Song Memory Mode or SMF Playback Mode screen. In this case, however, the Drawbar Organ Tone Editing Screen does not appear. E-21 Using the Drawbar Organ Mode CURSOR Number buttons [+]/[] DRAWBAR ORGAN To select a drawbar organ tone 2 1 2 Find the drawbar organ tone you want to use in the tone list (the separate Appendix A) and note its tone number. Press the DRAWBAR ORGAN button. · This causes the drawbar organ tone selection*

*screen to appear. Tone Number Tone Name Use the [ ] and [ ] CURSOR buttons to display the drawbar organ tone editing screen. Select the parameter whose setting you want to change. Example: Selecting the "Ft16'" parameter Parameter Setting Parameter Name 3 Ft 16 ' 000 D r awba r 1 3 Use the number buttons to input the three digit tone number for the tone you want to select. NOTE · Always input all three digits for the tone number, including leading zeros (if any). · You can also increment the displayed tone number by pressing [+] and decrement it by pressing []. · When using a drawbar organ tone, playing a note that is outside the range of the tone you are using, the digital piano automatically plays the same note in the nearest octave that falls within the playable range.*

*· There are a total of 13 parameters. You can use the [ ] and [ ] CURSOR buttons to cycle through them. See "Parameter Details" on page E-23 for more information. · While the "More?" screen is on the display, you can advance to the synthesizer and DSP effect editing screens by pressing the [ ] CURSOR button or the [+] button. 3 Use the [ ] and [ ] CURSOR buttons or the [+] and [] buttons to change the setting of the currently displayed parameter. · You can also change a parameter setting by entering a value with the number buttons. · You can monitor the changes in a tone by playing notes on the keyboard as you adjust parameter settings. To edit a drawbar organ tone NOTE · Selecting a different tone after you edit parameters replaces parameter settings with those of the newly selected tone. · If you have drawbar organ tones assigned to more than one channel, changing the drawbar organ setting for one of the channels causes the same setting to be applied to all of the other channels as well. · See "To save an edited drawbar organ tone" on page E-24 for information about saving your edits. 1 Select the drawbar organ tone (000 to 049, 100 to 199) you want to edit. E-22 Using the Drawbar Organ Mode Editing Synthesizer Mode Parameters and DSP Parameters of Drawbar Tones As with standard (non-drawbar) tones, you can edit the Synthesizer Mode parameters and DSP parameters of drawbar organ tones. See "Drawbar Organ Mode Operational Flow" on page E-21. Percussion This parameter lets you add percussion sound, which provides modulation to sustained tones that you create. When you hold down a key on the keyboard, the sound produced decays until it is no longer audible.*

*Pressing the key again sounds the note again at a louder volume. Percussion has "2nd Percussion" (2nd overtone pitch) and "3rd Percussion" (3rd overtone pitch) settings, each of which can be turned on or off. You can also specify the percussion decay time, which controls how long it takes for the percussion sound to decay. Parameter Name 2nd Percussion Parameter Display Indication Second Third Decay Off On 000 to 127 Settings 1 Use the [ ] and [ ] CURSOR buttons to display "More?", and then press the [ ] CURSOR button. · This enters the Synthesizer Mode, which is indicated by the indicator next to SYNTH on the display screen. · For the remainder of this procedure, perform the steps starting from step 3 under "Creating a User Tone" on page E-46. Parameter Details The following provides details about the parameters you can configure using the drawbar organ tone editing screen. 3rd Percussion Percussion Decay Time Drawbar Position This parameter defines the position of each drawbar, and the volume of each overtone. The larger the value, the greater the corresponding overtone's volume. Parameter Name Drawbar 16' Drawbar 5 1/3' Drawbar 8' Drawbar 4' Drawbar 2 2/3' Drawbar 2' Drawbar 1 3/5' Drawbar 1 1/3' Drawbar 1' (Ft: Feet) Parameter Display Indication Ft 16' Ft 5 1/3' Ft 8' Ft 4' Ft 2 2/3' Ft 2' Ft 1 3/5' Ft 1 1/3' Ft 1' Settings 0 to 3 0 to 3 0 to 3 0 to 3 0 to 3 0 to 3 0 to 3 0 to 3 0 to 3 Click The parameter determines whether or not a key click is added when a sustained tone configured using the drawbars is played.*

 *Parameter Name Click Parameter Display Indication Click Off On Settings E-23 Using the Drawbar Organ Mode Display Contents in the Drawbar Organ Mode In the Drawbar Organ Mode, the current status of the drawbar positions, key click, and percussion parameters are indicated on the display's bar graph as shown in the illustrations below. There is one line for each parameter, and the bottom segment of the selected parameter line flashes. The bottom segment of the bar graph column that represents the currently selected parameter flashes to indicate that it is selected. None of the channel numbers (1 to 16) are displayed in the drawbar organ tone mode and editing mode. Drawbar Position Graph Setting Value Display Off On Blink 0 1 2 3 To save an edited drawbar organ tone 1 2 3 4 After editing parameters, use the [ ] and [ ] CURSOR buttons to display "More?".*

*Press the [ ] CURSOR button three times to display the screen for inputting a tone name and assigning a tone number. Use the [+] and [] buttons or the number buttons to select a tone number. · You can select a tone number in the range of 100 to 199. After the tone name is the way you want, press the [ ] CURSOR button to store the tone. · Use the [+] and [] buttons to scroll through letters at the current cursor location.*

*· Use the [ ] and [ ] CURSOR buttons to move the cursor left and right. · See the page E-87 for information about inputting text. Click and Percussion On/Off Graph Setting Value Display Off On 5 0-31 32-63 64-95 96-127 After everything is the way you want, press the [ ] CURSOR button to store the tone. · This will display a confirmation message asking whether you really want to save the data. Press the YES button to save the data. · After the save operation is complete, the message "Complete" appears and then the display returns to the tone selection screen. · To cancel save, press the EXIT button. Percussion Decay Time Graph Setting Value Display E-24 Applying Effects to Tones This digital piano provides you with a selection of effects that you can apply to tones. The built-in effects include a wide variety of variations that give you access to a selection of general digital effects. Effect Blocks The following shows how the effects of this digital piano are organized.*

*DSP button Sound Source DSP DSP effects are applied to the connection between the sound source and output. You can select distortion and modulation effects. You can create DSP effect setups and also transfer downloaded DSP data from your computer. The digital piano has memory that lets you store up to 100 DSP effect setups. See "Internet Data Expansion System" on page E-79 and "Saving the Settings of DSP Parameters" on page E-27 for more information. REVERB Reverb simulates the acoustics of specific types of environments. You can choose from among 16 different reverb effects, including "Room" and "Hall". CHORUS The chorus effect gives sound greater depth by causing it to vibrate. You can choose from among 16 different chorus effects, including "Chorus" and "Flanger". EQUALIZER The equalizer is another type of effect that you can use to make adjustments in tone quality.*

*Frequencies are divided among a number of bands, and raising and lowering the level of each frequency band alters the sound. You can reproduce the optimal acoustics for the type of music you are playing (classics, for example) by selecting the applicable equalizer setting. REVERB CHORUS EQUALIZER 16ch off on DSP Line DSP Output E-25 Applying Effects to Tones EFFECT CURSOR Number buttons [+]/[] DSP EXIT Selecting a DSP Type In addition to the 100 built-in effect types, you can also edit effect types to create your own and store them in user memory. You can have up to 100 effect types in user memory at one time. You can also select the DSP type of the last DSP enabled tone that you used.*

*This means you always have access to the DSP type of Advanced Tones and tones you download over the Internet. To select the DSP type of the last DSP enabled tone that you used, select "Ton" in step 3 of the procedure below. Perform the following steps to select a DSP type. Changing the Settings of DSP Parameters You can control the relative strength of a DSP and how it is applied. See the following section titled "DSP Parameters" for more information. 1 After selecting the DSP type you want, use the [ ] and [ ] CURSOR buttons to display the parameter whose setting you want to change. · This displays the parameter setting screen. PREPARATION · When using a DSP effect, you should use the Mixer to confirm that the DSP lines of the required parts are turned on. See "Mixer Function" on page E-39 for more information. 2 3 Use the [+] and [] buttons or the number buttons to make the parameter setting you want. · Pressing the [+] and [] buttons at the same time returns the parameter to its recommended setting. Press the EFFECT or EXIT button. · This exits the tone or rhythm setting screen. 1 2 3 Press the EFFECT button so the EFFECT indicator appears on the display. Press the [ ] CURSOR button.*

*· The DSP type setting screen (step 3) will appear automatically about fives seconds after you press the button. DSP Parameters The following describes the parameters for each DSP. DSP I Parameter 0 to 7 These parameters differ in accordance with the algorithm\* of the selected DSP type. For details, see the separate Appendix E, and the "algorithmlist\_e.pdf" file in the "English" folder on the CD-ROM that comes with your digital piano. \* Effector structure and operation type I DSP Reverb Send (Range: 000 to 127) Specifies how much of the post-DSP sound should be sent to reverb. I DSP Chorus Send (Range: 000 to 127) Specifies how much of the post-DSP sound should be sent to chorus. Use the [+] and [] buttons or number buttons to select the type of DSP you want. · See the separate Appendix E for information about the DSP types that are available. · Here you could also change the parameters of the effect you selected, if you want.*

*See "Changing the Settings of DSP Parameters" for more information. NOTE · The DSP type display area shows the DSP number (000 to 199), or "Ton" (user tone created using DSP). E-26 Applying Effects to Tones NOTE · Whether or not an effect is applied to the parts that are sounding also depends on Mixer Mode Reverb Send, Chorus Send, and DSP on/off settings. See "Mixer Function" on page E-39 for more information. · Playing a demo tune (page E-12) automatically changes the effect to the one that is assigned to the tune.*

*You cannot change or cancel a demo tune effect. · Changing the effect setting while sound is being output by the keyboard causes a slight break in the sound when the effect changes.*

 *· A number of tones, called "Advanced Tones", automatically turn on the DSP line for richer, higher quality sound. If you assign an Advanced Tone to a keyboard part (Channels 1 through 4), the DSP line turns on automatically and the DSP selection changes in accordance with the settings of the Advanced Tone. Also, the Mixer Mode DSP line on/off setting for the keyboard part to which the Advanced Tone is assigned is turned on.*

*\* \* The Mixer DSP line setting is automatically turned off for each part that does not have an Advanced Tone assigned. Because of this, DSP effects previously applied to these parts are cancelled, which can make their tone sound different. In this case, display the Mixer screen and turn DSP back on. 4 After everything is the way you want, press the [ ] CURSOR button to store the effect. · This will display a confirmation message asking whether you really want to save the data. Press the YES button to save the data. · The message "Complete" appears momentarily on the display, followed by the tone or rhythm selection screen. About the DSP Button Checking the DSP button will tell you whether or not DSP is enabled for the tone that is currently selected for a part. The DSP button will be lit for a tone that is DSP enabled (DSP line ON), and unlit for a tone that is DSP disabled (DSP line OFF). For example, when you move each part while using the split/ layer function, the DSP button lights or goes out in accordance with that parts setting.*

*Pressing the DSP button toggles the tone of the part you are currently playing on the keyboard between enabled (DSP line ON) and disabled (DSP line OFF). To turn DSP line on and off 1 Press the DSP button to toggle DSP line for the currently selected part on and off. Saving the Settings of DSP Parameters You can save up to 100 modified DSPs in the user area for later recall when you need them. Selecting REVERB Perform the following steps to select REVERB. 1 NOTE · User DSP areas 100 through 199 initially contain the same data as DSP types 000 through 099. Press the EFFECT button so the EFFECT indicator appears on the display. 1 2 After making the DSP parameter settings you want, press the [ ] CURSOR button. · This causes the DSP number of the user area where the DSP will be saved to flash on the display. Indicator 2 Press the [ ] CURSOR button once. · This displays the reverb editing screen.*

*· The reverb type setting screen (step 4) will appear automatically about fives seconds after you press the button. Use the [+] and [] buttons or the number buttons to select the user DSP area number where you want to save the new DSP. · You can select a user DSP area number in the range of 100 to 199 only. 3 Press the [ ] CURSOR button. 3 After the user DSP area number you want is selected, press the [ ] CURSOR button.*

*· Use the [+] and [] buttons to scroll through letters at the current cursor location. · Use the [ ] and [ ] CURSOR buttons to move the cursor left and right. · See the page E-87 for information about inputting text. E-27 Applying Effects to Tones 4 Use the [+] and [] buttons or the number buttons to scroll through the reverb types until the one you want is displayed, or use the number buttons to input the reverb number you want to select. · See the separate Appendix F for information about the reverb types that are available.*

*· Here you could also change the parameters of the effect you selected, if you want. See "Changing the Settings of REVERB Parameters" for more information. I High Damp (Range: 000 to 127) Adjusts the damping of high frequency reverberation (high sound). A smaller value damps high sounds, creating a dark reverb. A larger value does not damp high sounds, for a brighter reverb. Delay Type (No. 6, 7, 14, 15) I Delay Level (Range: 000 to 127) Specifies the size of the delay sound. A higher value produces a larger delay sound. I Delay Feedback (Range: 000 to 127) Adjusts delay repeat. A higher value produces a greater number of repeats.*

*I ER Level Same as Reverb Type I High Damp Same as Reverb Type Changing the Settings of REVERB Parameters You can control the relative strength of a* reverb and how it is applied. See the following section titled "REVERB Parameters" for more information. 1 After selecting the reverb type you want, use the *] and [ ] CURSOR buttons to display the parameter whose setting you want to change. · This displays the parameter setting screen. Example: To set the Reverb Time parameter NOTE · Whether or not an effect is applied to the parts that are sounding also depends on Mixer Mode Reverb Send, Chorus Send, and DSP on/off settings. See "Mixer Function" on page E-39 for more information. 0 7 2 SR v 2 3 T i me Use the [+] and [] buttons or the number buttons to input the parameter setting you want. Press the EFFECT or EXIT button. · This returns to the tone or rhythm selection screen. Selecting CHORUS Perform the following steps to select CHORUS.*

*1 2 Press the EFFECT button so the EFFECT indicator appears on the display. Press the [ ] CURSOR button twice. · This displays the chorus editing screen. · The chorus type setting screen (step 4) will appear automatically about fives seconds after you press the button. REVERB Parameters Reverb effects are associated with either a reverb type or delay type.*

*Parameter settings depend upon the associated type. Reverb Type (No. 0 to 5, 8 to 13) I Reverb Level (Range: 000 to 127) Controls the reverb size. A larger number produces larger reverb. I Reverb Time (Range: 000 to 127) Controls how long reverb continues.*

*A larger number produces longer reverb. I ER Level (Initial Echo Sound) (Range: 000 to 127) This parameter controls the initial reverb volume. The initial echo sound is the first sound reflected from the walls and ceiling when a sound is output by this digital piano. A larger value specifies a larger echo sound. 3 4 Press the [ ] CURSOR button. Use the [+] and [] buttons or the number buttons to scroll through the chorus types until the one you want is displayed, or use the number buttons to input the chorus number you want to select. · See the separate Appendix G for information about the chorus types that are available. · Here you could also change the parameters of the effect you selected, if you want. See "Changing the Settings of CHORUS Parameters" for more information. E-28 Applying Effects to Tones Changing the Settings of CHORUS Parameters You can control the relative strength of an effect and how it is applied.*

*The parameters you can control depend on the effect. See the following section titled "CHORUS Parameters" for more information. 2 Press the [ ] CURSOR button three times. · This displays the equalizer editing screen.*

*The equalizer type setting screen (step 4) will appear automatically about fives seconds after you press the button. 1 After selecting the chorus type you want, use the [ ] and [ ] CURSOR buttons to display the parameter whose setting you want to change. · This displays the parameter setting screen. 3 4 Press the [ ] CURSOR button. Use the [+] and [] buttons or the number buttons to select the equalizer type you want. · See the separate Appendix H for information about the equalizer types that are available.*

*Example: To select Jazz 2 3 Use the [+] and [] buttons or the number buttons to input the parameter setting you want. Press the EFFECT or EXIT button. · This returns to the tone or rhythm selection screen. 8 Jazz · Pressing the EXIT or EFFECT button exits the equalizer setting screen. CHORUS Parameters I Chorus Level (Range: 000 to 127) Specifies the size of the chorus sound.*

*I Chorus Rate (Range: 000 to 127) Specifies the undulation speed of the chorus sound. A higher value produces faster undulation. I Chorus Depth (Range: 000 to 127) Specifies the undulation depth of the chorus sound. A higher value produces deeper undulation. To adjust the gain (volume) of a band 1 After selecting the equalizer type you want, use the [ ] and [ ] CURSOR buttons to select the band whose gain you want to adjust.*

*Example: To adjust the HIGH band 0 0 ME q 2 Hi g h NOTE · Whether or not an effect is applied to the parts that are sounding also depends on Mixer Mode Reverb Send, Chorus Send, and DSP on/off settings. See "Mixer Function" on page E-39 for more information. Use the [+] and [] buttons or the number buttons to adjust the band gain. Example: To adjust the gain to 10 1 0 ME q NOTE Hi g h · Pressing the EXIT or EFFECT button exits the equalizer setting screen. Using the Equalizer This digital piano has a built-in four-band equalizer and 10 different settings from which you can choose. You can adjust the gain (volume) of all four equalizer bands within the range of 12 to 0 to +12. · Changing to another equalizer type causes the band gain settings to change to the initial settings for the newly selected equalizer type automatically. To select the equalizer type 1 Press the EFFECT button so the EFFECT indicator appears on the display. E-29 Auto Accompaniment ONE TOUCH PRESET INTRO/ENDING 1/2 MODE Number buttons [+]/[] ACCOMP VOLUME RHYTHM*

*VARIATION/FILL-IN 1/2 SYNCHRO/FILL-IN NEXT METRONOME TEMPO START/STOP AUTO HARMONIZE This digital piano automatically plays bass and chord parts in accordance with the chords you finger. The bass and chord parts are played using sounds and tones that are automatically selected to select the rhythm you are using.*

*All of this means that you get full, realistic accompaniments for the melody notes you play with your right hand, creating the mood of a one-person ensemble. Selecting a Rhythm This digital piano provides you with 166 exciting rhythms that you can select using the following procedure. You can also transfer accompaniment data from your computer and store up to 16 of them as user rhythms in digital piano memory. See "Internet Data Expansion System" on page E-79 for more information. To select a rhythm 1 2 Find the rhythm you want to use in the rhythm list (the separate Appendix C) and note its rhythm number. Press the RHYTHM button. Number and name of selected rhythm About the MODE Button Use the MODE button to select the accompaniment mode you want* to use. Each press of the MODE button cycles through the available accompaniment modes as shown in the illustration below. Normal (Auto Accompaniment *off) FULL RANGE CHORD FINGERED CASIO CHORD 0 0 0 Md r n Appears when RHYTHM button is pressed 8B t 3 Use the number buttons to input the three digit rhythm number for the rhythm you want to select. Example: To select "052 POP 2", input 0, 5 and then 2.*

*052 Po NOTE p 2 · You can also increment the displayed rhythm number by pressing [+] and decrement it by pressing []. · Only rhythm sounds are produced when all accompaniment mode lamps are off. · The currently selected accompaniment mode is shown by the mode lamps above the MODE button. Information on using each of these modes starts from page E-32. E-30 Auto Accompaniment Playing a Rhythm To play a rhythm Using Auto Accompaniment The following procedure describes how to use the digital piano's Auto Accompaniment feature.*

*Before starting, you should first select the rhythm you want to use and set the tempo of the rhythm to the value you want. 1 Press VARIATION/FILL-IN button 1 or 2. · This starts the play of the selected rhythm. · To stop rhythm play, press the START/STOP button. To use Auto Accompaniment NOTE · Chords will sound along with the rhythm if any of the three accompaniment mode lamps above the MODE button is lit.*

*If you want to play the rhythm pattern without chords, press the MODE button until all of the lamps are off. · Some rhythms consist of chord accompaniments only, without any drums or other percussion instruments. Such rhythms do not sound unless CASIO CHORD, FINGERED, or FULL RANGE CHORD is selected as the accompaniment mode. · Accompaniment sounds (chords, bass, etc.) do not sound while a metronome rhythm (No. 160 to 165: 0, 2, 3, 4, 5, 6*

*Beat) is being used, even if the MODE button setting is CASIO CHORD, FINGERED, or FULL RANGE CHORD. Because of this, you should press the MODE button until all of the lamps are off. 1 Use the MODE button to select CASIO CHORD, FINGERED, or FULL RANGE CHORD as the accompaniment mode. · The currently selected accompaniment mode is the one whose lamp is lit. See "About the MODE Button" on page E-30 for details.*

*2 3 Press the START/STOP button to start play of the currently selected rhythm. Play a chord. · The actual procedure you should use to play a chord depends on the currently selected accompaniment mode. Refer to the following pages for details on chord play. CASIO CHORD ......*

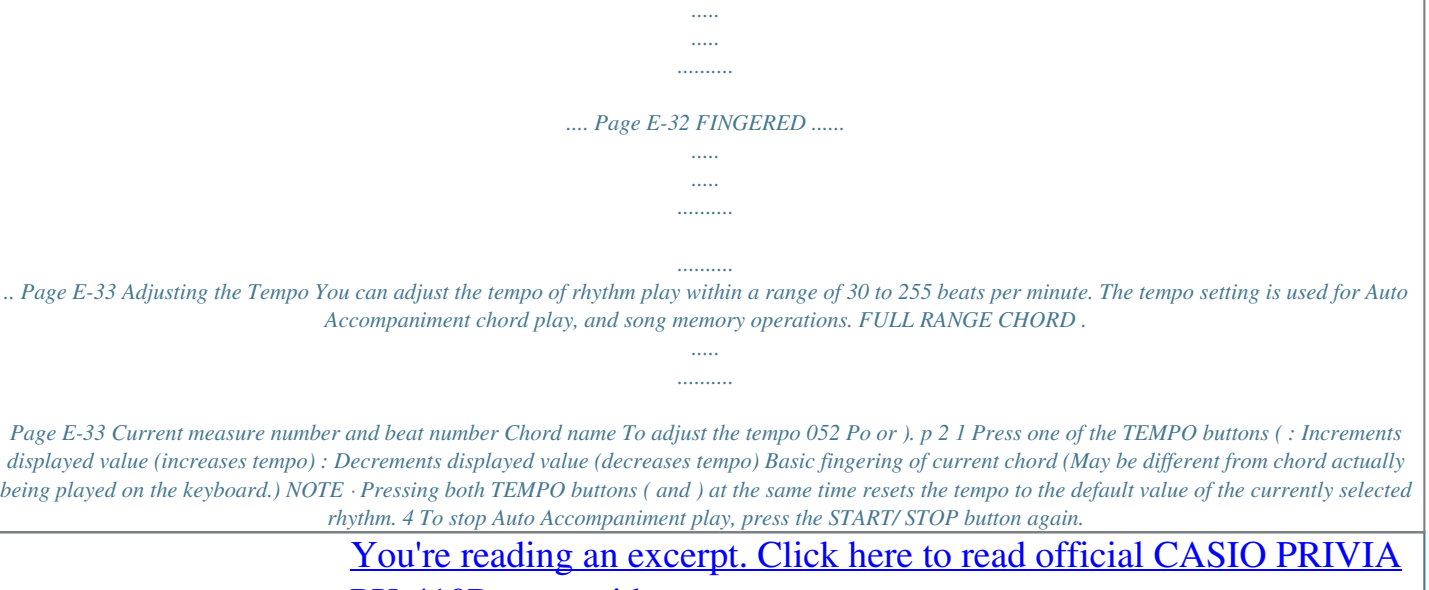

[PX-410R user guide](http://yourpdfguides.com/dref/3866744)

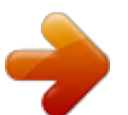

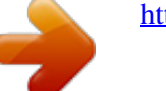